## **OPT/AT Health Insurance Application Process**

There are two e-forms that must be submitted via the iSSS BU system to apply for health insurance coverage while on OPT or AT. Follow these steps to obtain your coverage:

**Step 1:** The **Services Home Page** is displayed when you log in to iSSS BU. Select *Insurance and Finances*  from the Left Navigation area:

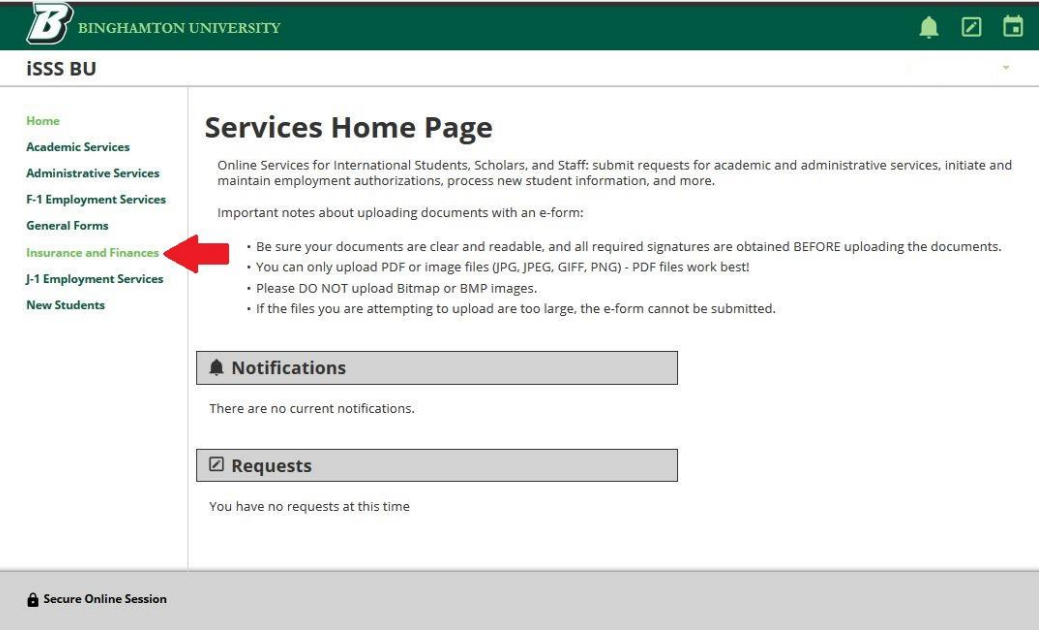

**Step 2:** Click on the *OPT/AT Health Insurance* icon on the **Insurance and Finances** page:

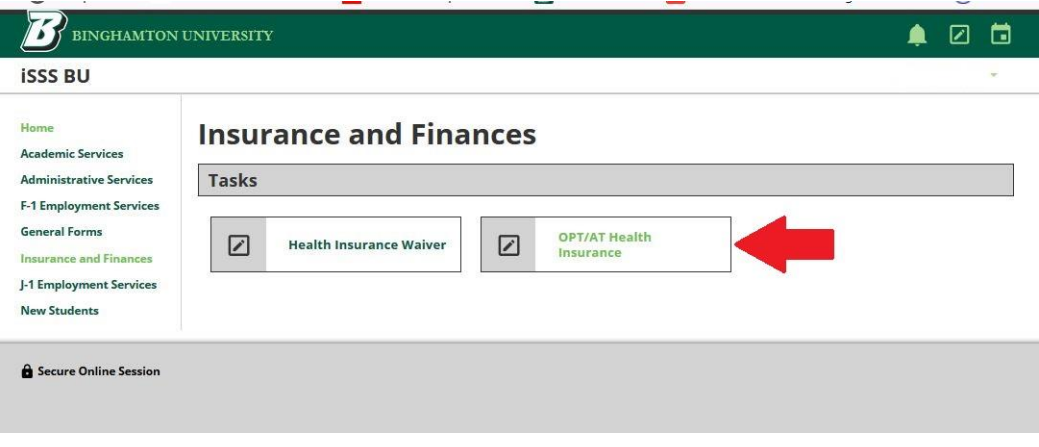

**Step 3:** If you are applying for coverage for the first time, the **OPT/AT Health Insurance** page looks like the following. Click on the *Start a New Request* prompt:

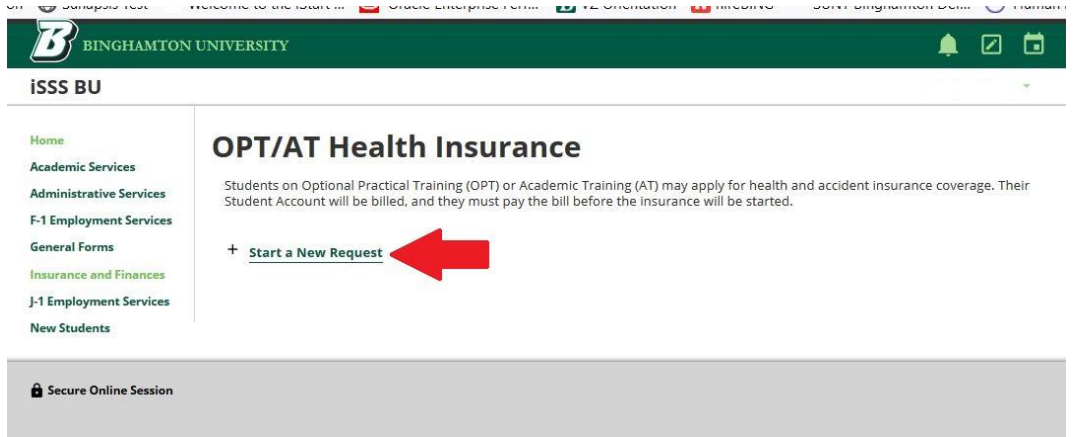

**Step 4:** Each application is assigned a unique number. The date of the application and the number are displayed at the top of the page showing the two different e-forms required to complete the application process. Click on the *OPT/AT Health Insurance Application* prompt:

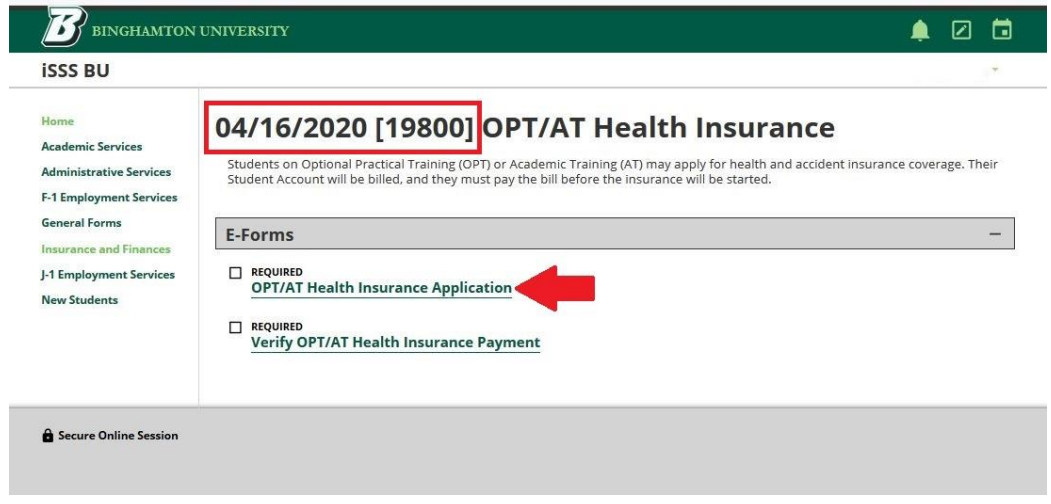

**Step 5:** The top of the next page shows your U.S. address currently on file with the ISSS office. If the address shown is **NOT** where you are currently living or is not filled in, you **MUST** submit [a US](https://is.binghamton.edu/istart/controllers/client/ClientEngine.cfm?serviceid=EFormUSResidentialAddressUpdate0ServiceProvider&menuFlag=true)  [Residential Address Update](https://is.binghamton.edu/istart/controllers/client/ClientEngine.cfm?serviceid=EFormUSResidentialAddressUpdate0ServiceProvider&menuFlag=true) e-form:

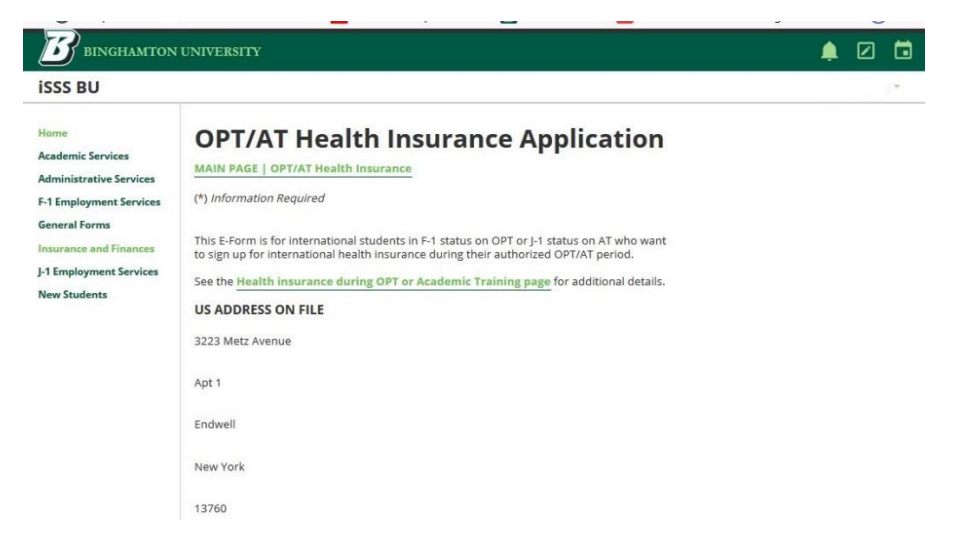

Scroll down and enter the information in the *Coverage Request* section of the e-form (all fields are REQUIRED). Click the *Submit* button when you are finished:

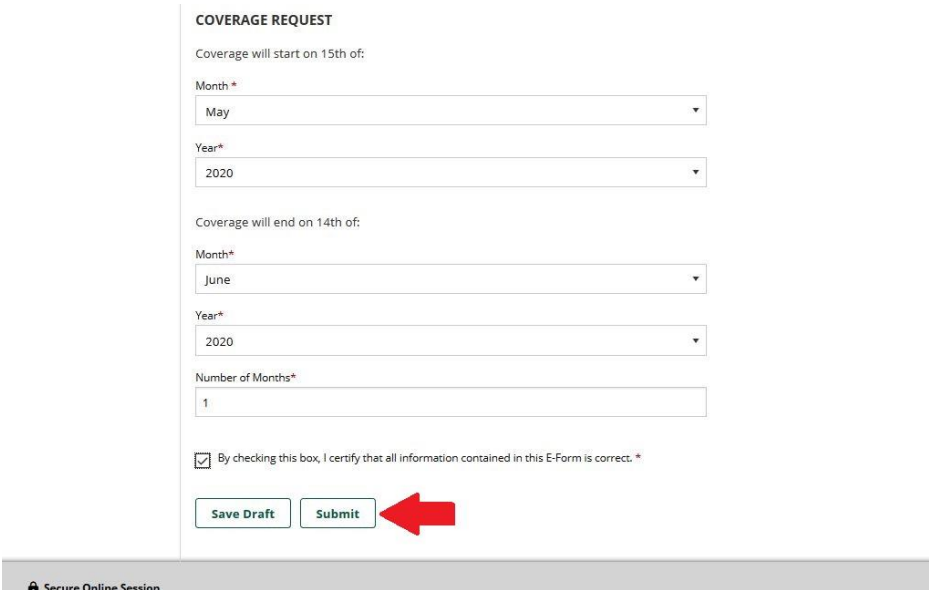

**Step 6:** The *OPT/AT Health Insurance Application* e-form has been updated to *"Pending Office Approval"* status. You may log out of the iSSS BU system at this point:

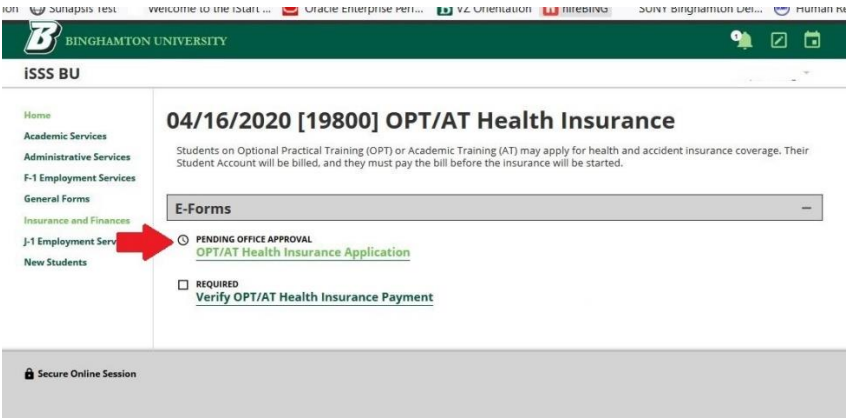

You will also receive an email fro[m intlins@binghamton.edu:](mailto:intlins@binghamton.edu)

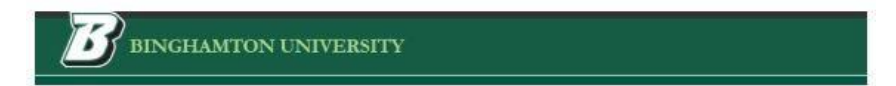

**International Student and Scholar Services** 

## E-Form Received - OPT/AT Health Insurance **Application**

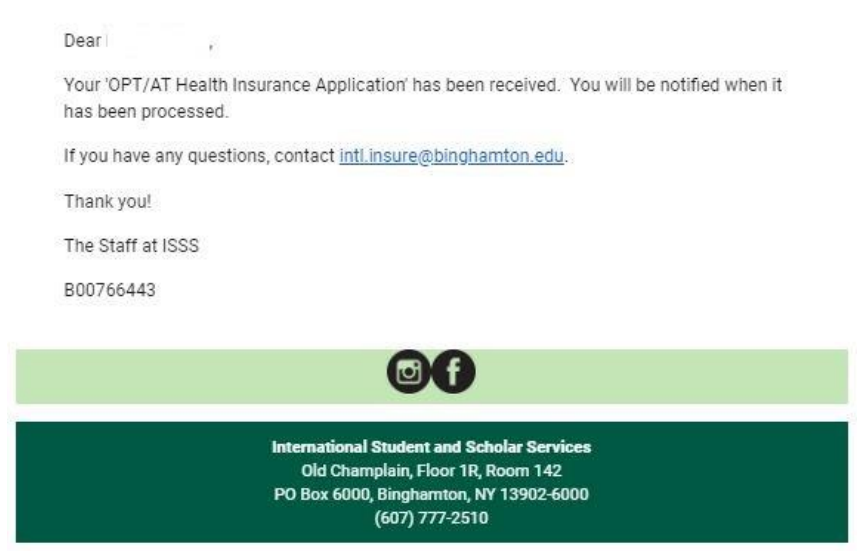

**Step 7:** Once the ISSS Health Insurance Team has reviewed and approved your request, you will received a second email from [intlins@binghamton.edu.](mailto:intlins@binghamton.edu) After you receive this email, you need to pay the fee with Student Accounts:

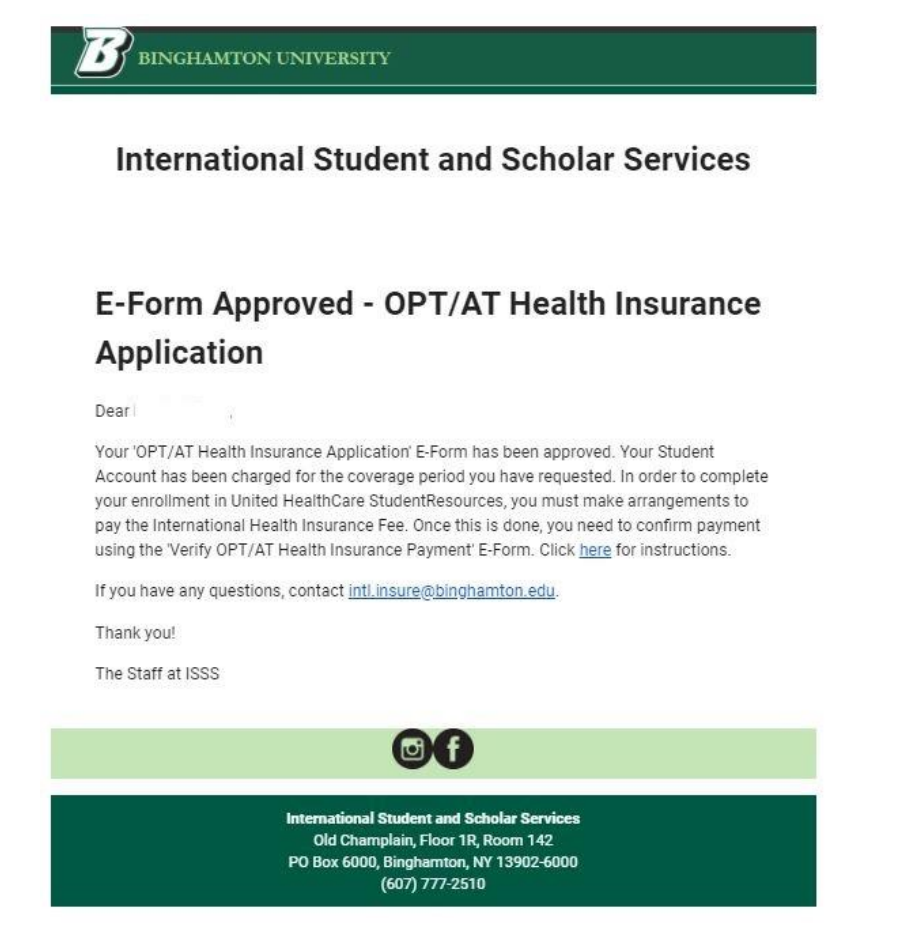

**Step 8:** Log into iSSS BU. Perform Steps 1 and 2 to navigate to the **OPT/AT Health Insurance** page. Click on the prompt for the application you just submitted:

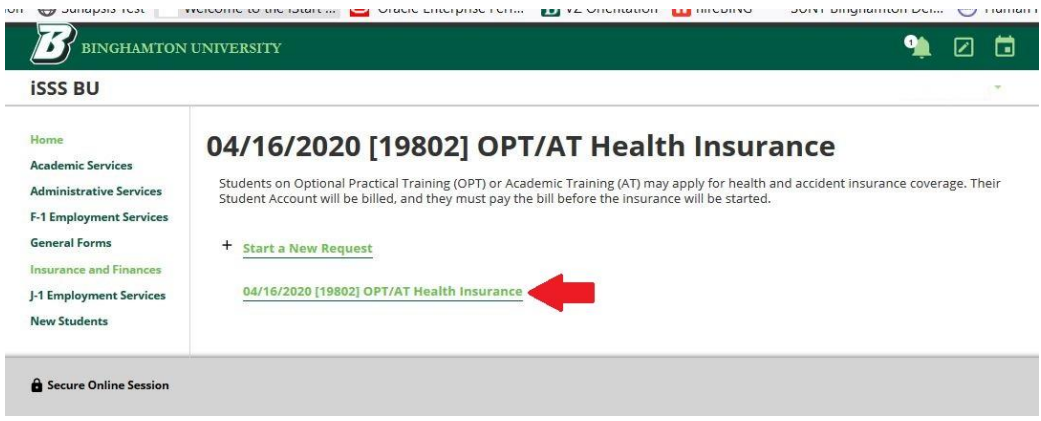

**Step 9:** The status of the *OPT/AT Health Insurance Application* is now *"Approved"*. Click on the *Verify OPT/AT Health Insurance Payment* prompt:

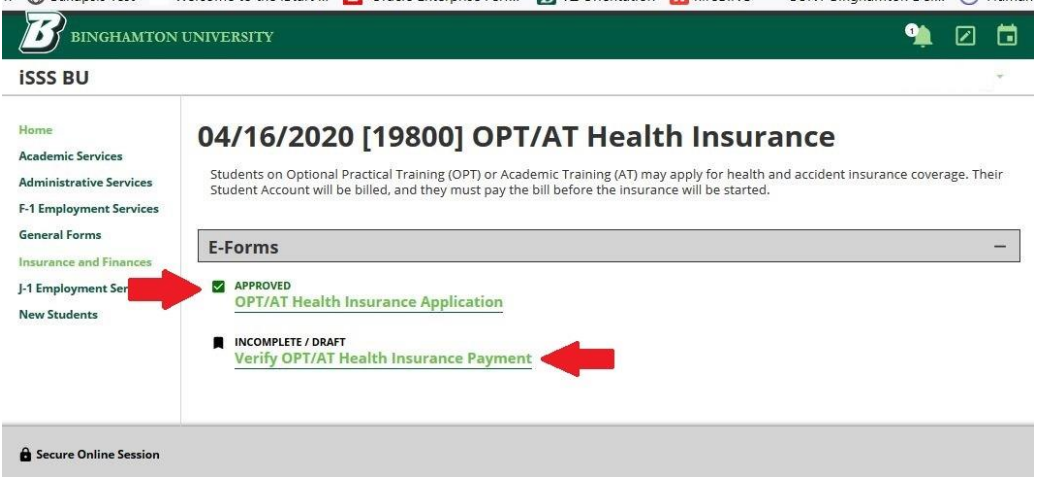

**Step 10:** Verify that you have paid the fee with Student Accounts and click the *Submit* button:

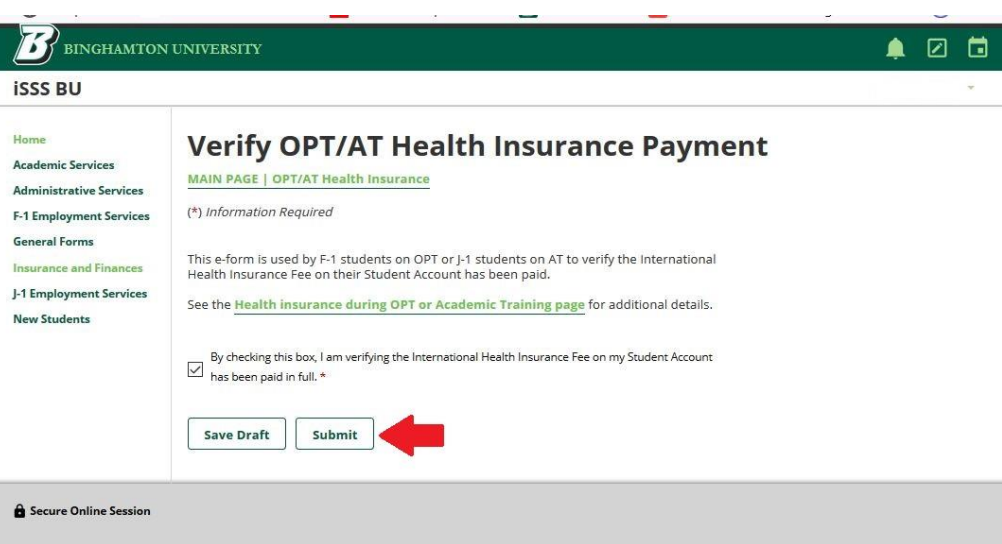

**Step 11:** The status of the *Verify OPT/AT Health Insurance Payment* e-form has been updated to *"Pending Office Approval" status*. You may log out of the iSSS BU system at point:

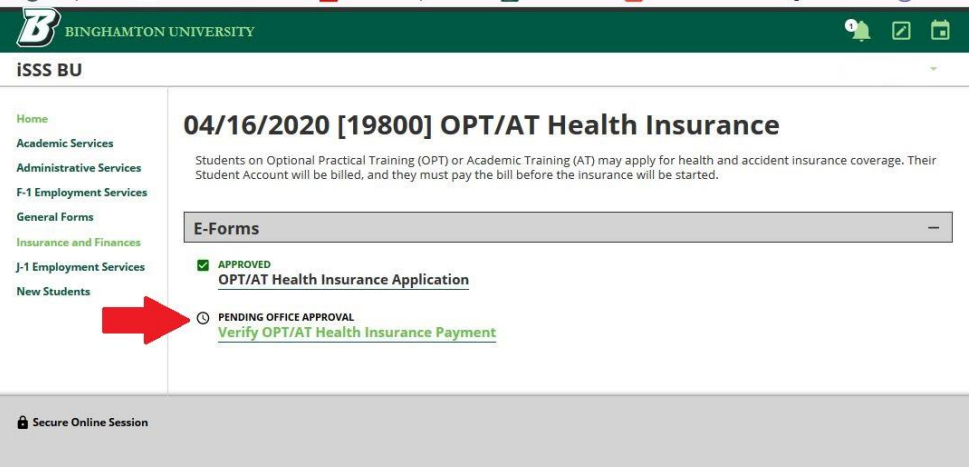

You will also receive an email from [intlins@binghamton.edu:](mailto:intlins@binghamton.edu)

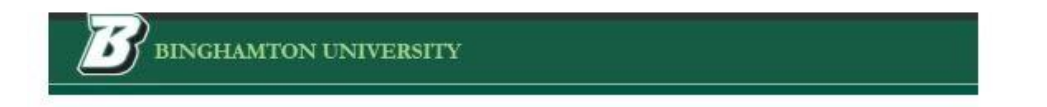

## **International Student and Scholar Services**

## E-Form Received - Verify OPT/AT Health **Insurance Payment**

Dear

Your 'Verify OPT/AT Health Insurance Payment' has been received. You will be notified when it has been processed.

If you have any questions, contact intl.insure@binghamton.edu.

Thank you!

The Staff at ISSS

B00766443

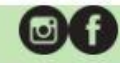

**International Student and Scholar Services** Old Champlain, Floor 1R, Room 142 PO Box 6000, Binghamton, NY 13902-6000  $(607)$  777-2510

**Step 12:** Once the ISSS Health Insurance Team has reviewed and approved your verification e-form, you will received a second email from [intlins@binghamton.edu.](mailto:intlins@binghamton.edu) Congratulations! Your request for OPT/AT Health Insurance coverage is complete:

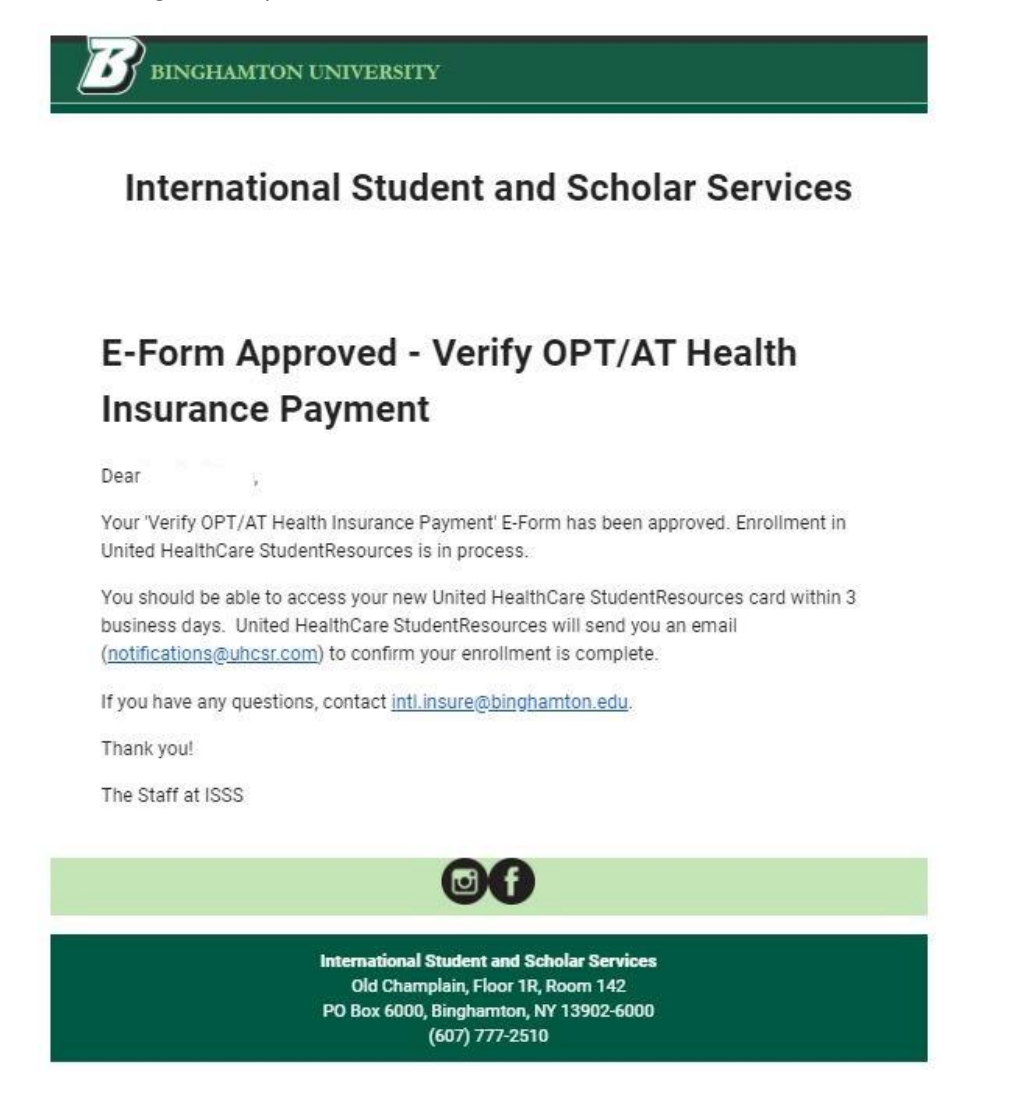

**Step 13:** If you want to apply for coverage the next month, log in to the iSSS BU system and repeat Steps 1 and 2. Be sure to click on the *Start a New Request* prompt to begin a new application:

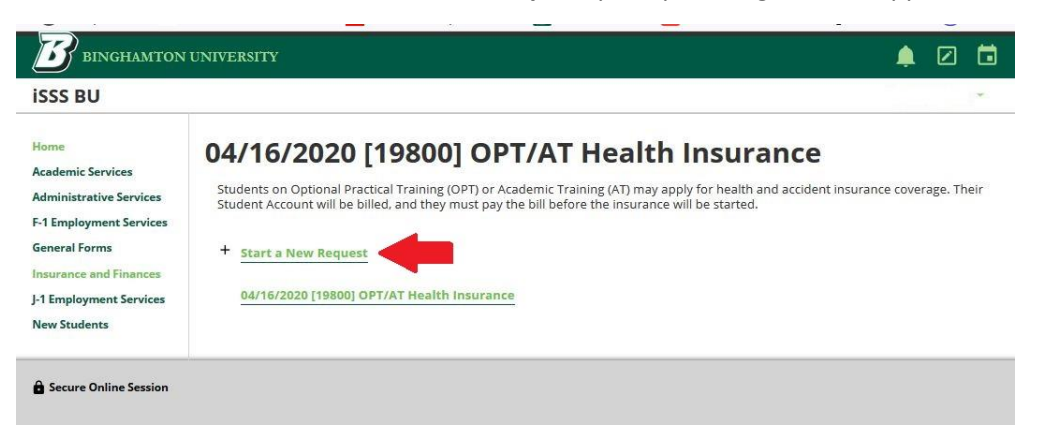